# **Using Map Preferences and Controls**

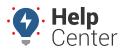

Link: https://help.responsiblefleet.com/docs/about-the-map-page/using-map-preferences-and-controls/ Last Updated: June 25th, 2021

Use the Map Preferences, Options, and Controls to interact with and view the map the way you prefer.

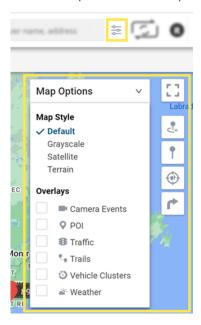

## **Map Preferences**

Click the Preferences button to adjust cluster levels, trail threshold, vehicle labels, map markers, and weather opacity.

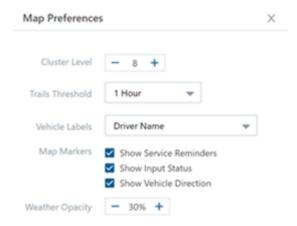

| Preference       | Description                                                                                                    |
|------------------|----------------------------------------------------------------------------------------------------|
| Cluster Level    | Note. Represent more than one vehicle in a similar location with a clustered circle. Clusters provide enhanced clarity when viewing a bird's eye view of a map with a large number of vehicles. As you zoom in and vehicles appear farther apart, clusters update accordingly. The number in a cluster's center indicates the vehicles included, and the ring around the cluster indicates the statuses of the clustered vehicles. |
| Trails Threshold | Set the maximum amount of time for vehicle trails from the following options: 15 min, 30 min, 1 hr, 12 hrs, 24 hrs)                                                                                                    |

# **Using Map Preferences and Controls**

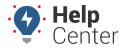

Link: https://help.responsiblefleet.com/docs/about-the-map-page/using-map-preferences-and-controls/ Last Updated: June 25th, 2021

| Preference      | Description                                                                                                    |
|-----------------|----------------------------------------------------------------------------------------------------|
| Vehicle Labels  | Set your preference for the vehicle display label from the following options: Vehicle ID, Driver Name, Vehicle ID and Driver Name, Driver Name and Vehicle ID.       |
| Map Markers     | Check the box next to the map marker(s) you would like to display on the map. Options include Show Service Reminders, Show Input Status, and Show Vehicle Direction. |
| Weather Opacity | Set the opacity for weather to display on map in percentage (Default is 30%, minimum is 10%, maximum is 100%)                                                        |

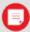

**Note.** The Driver feature is available to Enterprise customers only. Please contact your Account Manager if you would like additional information.

## **Map Options**

Click on the arrow to expand the drop-down menu to select your map options.

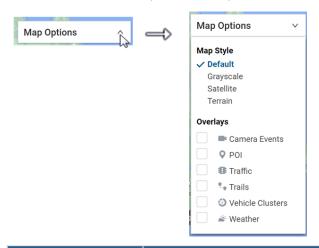

| Option      | Description                                                                                                    |
|-------------|----------------------------------------------------------------------------------------------------|
| Map Style   | Select your preferred/required style of map. Options include: Default, Grayscale, Satellite, Terrain.                                                                                                    |
| Data Source | Check the box next to Clusters to display vehicles in clusters and/or next to Landmarks to display landmarks on the map.                                                                                                    |
| Overlays    | Check the applicable box(es) to select your overlay display selection. Options include: POI (Points of Interest), Traffic, Trails, Weather.  Onote. For the Traffic Overlay: Identify the speed of traffic on the road compared to free-flowing conditions. For highways, green means there is a normal speed of traffic. The redder the road becomes, the slower the speed of traffic on |
|             | the road. Gray indicates there is no data available.                                                                                                    |

# **Using Map Preferences and Controls**

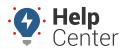

Link: https://help.responsiblefleet.com/docs/about-the-map-page/using-map-preferences-and-controls/ Last Updated: June 25th, 2021

### **Full Screen View**

Click the Toggle Fullscreen View button to expand the map to full screen view. To exit full screen, press the Escape (Esc) button on your keyboard.

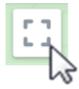

## **Map Controls**

Use Map Controls to perform actions on the map. Choose from the actions listed below.

| Control        | Description                                                                                                    |
|----------------|----------------------------------------------------------------------------------------------------|
| <del>-</del> + | Create Landmark: Create a landmark anywhere on the map.                                                                                                    |
| •              | <b>Drop Pin:</b> Place a pin on a map and move it as needed by dragging-and-dropping it to any location. The Dropped Pin Card appears (right-hand side of screen) and you can then quickly dispatch to/from this location, find the closest vehicle, obtain location address, or create a landmark for repeated use. |
| •              | <b>Focus All:</b> Focus the map over all fleet assets as selected in the Vehicle List by an automatic zoom in/zoom out.                                                                                                    |
| •              | <b>Send Dispatch:</b> Quickly send a dispatch to a landmark, vehicle, or address to selected recipient(s).                                                                                                    |